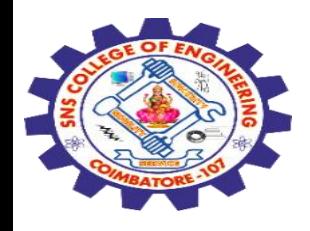

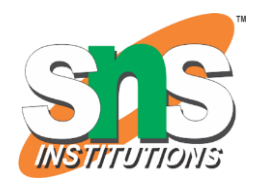

1

# **SNS COLLEGE OF ENGINEERING**

Kurumbapalayam (Po), Coimbatore – 641 107

#### **An Autonomous Institution**

Accredited by NBA – AICTE and Accredited by NAAC – UGC with 'A' Grade Approved by AICTE, New Delhi & Affiliated to Anna University, Chennai

#### **DEPARTMENT OF COMPUTER SCIENCE AND ENGINEERING-IOT Including CS&BCT**

COURSE NAME : 19SB602 FULL STACK DEVELOPMENT FOR NEXT GENERATION IOT

III YEAR / VI SEMESTER

#### Unit IV- **INTEGRATION OF NG IoT WITH WEB DEVELOPMENT**  Topic :C Panel ,Uploading Website on Server

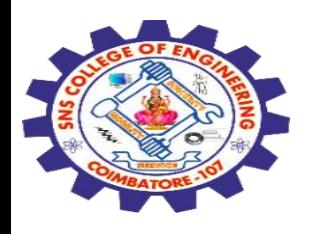

### **cPanel**

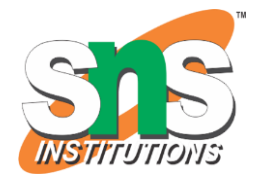

cPanel is a Linux-based web hosting control panel.

It provides **graphical user interface** and is packed with lots of features that **automates the process of hosting a website**.

It is a **premium software**, which is developed by a **private company**

It is used to **manage** your **website and server's backend working system.**

It provides **graphical user interface** for most of the tasks we perform on the website's server, for example, **uploading files, creating emails, setting cron jobs, handling databases**, etc.

5/4/2024 **C Panel ,Uploading Website on Server/ 19SB602/FSD FOR NEXT GENERATION IOT /Mr.R.Kamalakkannan/CSE-IOT/SNSCE** <sup>2</sup>

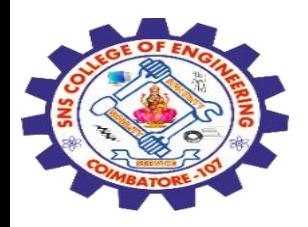

#### **cPanel Users**

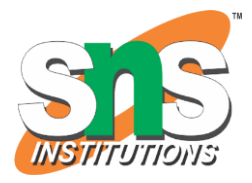

cPanel is installed on a Linux system by the server administrator.

With the help of the cPanel Software Server, an Administrator can create Virtual Private Servers

cPanel Shared hosting has **three types** of user levels.

#### **Server Administrator**

This user is the root user of a cPanel Linux Server and has all the permission over the server.

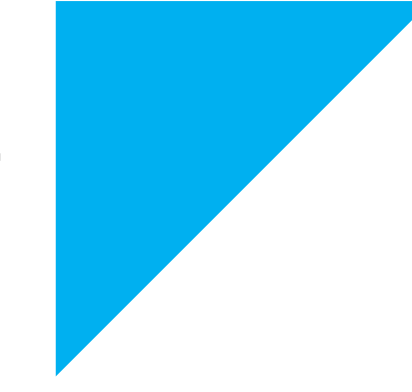

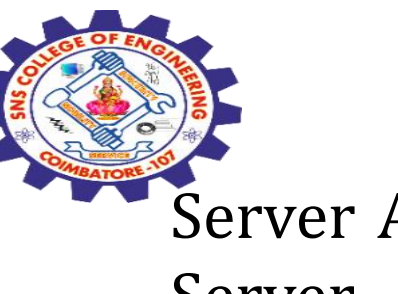

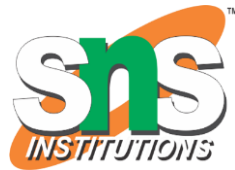

Server Admin can create, modify or delete any account from the cPanel Server.

The Server Admin has access to cPanel WHM (Web Host Manger), which can be understood as the backend of cPanel.

#### **Reseller Accounts**

This user is created by the **server administrator** and server administrator can choose **which type of permissions** should be given to **reseller accounts**.

A Reseller account can further create user accounts and has access to all those accounts, which they have created.

#### **User Account**

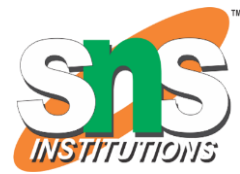

These are normal user accounts, each user who subscribes for a web hosting from a company, is given this type of account.

# **Why cPanel**

- $\checkmark$  cPanel is packed with many features that is not provided by other web hosting management panels.
- ✓ It is **graphical**, hence, **non–technical users can also use it perfectly**.
- ✓ cPanel is **responsive to the screen size**, hence can be used in **mobile and tablets**.
- ✓ It will **automatically adapt the screen size** of the device.
- ✓ cPanel is very **easy to use and configure**. It **automatically adjusts** all the advanced **setting for web hosting**.

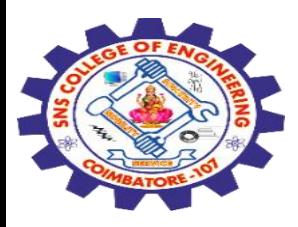

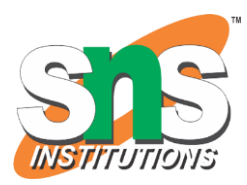

## **Advantages** cPanel offers the following advantages

- $\checkmark$  It is very easy to host a website using cPanel.
- $\checkmark$  It is multiannual and available in many languages.
- $\checkmark$  It is responsive and adapts to any screen size, it can be used efficiently in mobile and Tablet too.
- $\checkmark$  cPanel has in-built File Manager, which helps in managing your files without the hassles of an FTP.

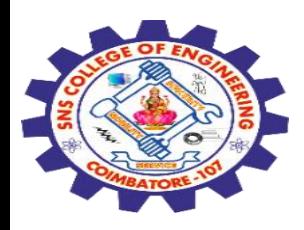

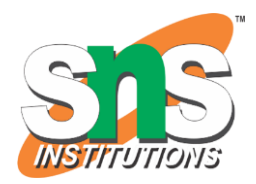

 $\checkmark$  cPanel has integrated webmail software, which helps in sending and receiving emails through online webmail client.

 $\checkmark$  You can easily create a backup of your website in a few steps. This will help you to restore your backup, if your website encounters any error.

✓ You can easily manage your website databases, as cPanel has integrated phpMyAdmin, which helps to directly manage databases.

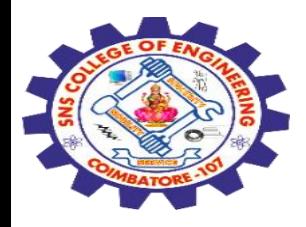

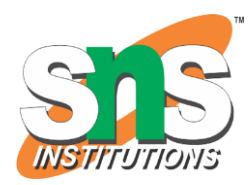

#### **Disadvantages**

cPanel is a commercial software and you need to pay to get this.

cPanel is meant for small and medium websites only. Creating a large website using cPanel is not recommended.

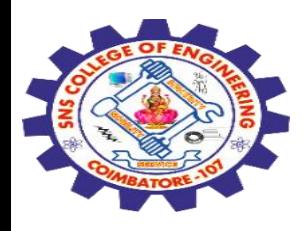

#### **Upload Your Website**

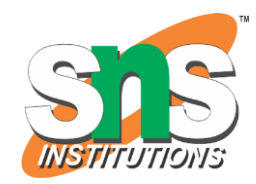

Creating your own website will **help boost your online presence**, **expand your customer base, and increase your conversion rate**.

**How to Upload Your Website (in 6 Easy Steps)**

1. Pick a Reliable Web Hosting Company 2. Choose Your Website Upload Method

> File Manager File Transfer Protocol (FTP) Automatic Website Importer WordPress Migration Plugins

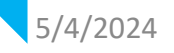

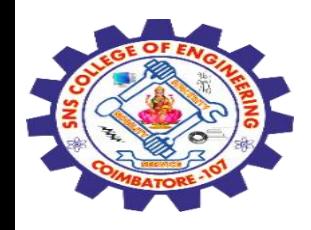

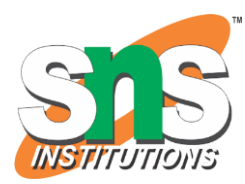

3. Upload Files to Your Website Using File Manager Using FileZilla 4. Move the Website Files to the Main Root Directory 5. Import Your Database 6. Check If the Website Works

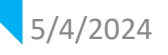

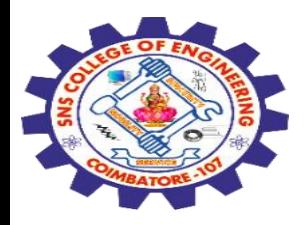

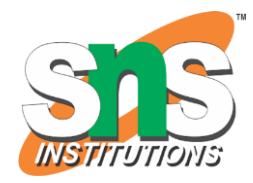

If you are looking to upload your website or files i.e. images, html etc. on your hosting account then there are 2 ways by which you can do it:

1). Uploading via cPanel File Manager.

2). Uploading by FTP using FileZilla FTP client.

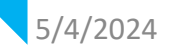

C Panel ,Uploading Website on Server/ 19SB602/FSD FOR NEXT GENERATION IOT /Mr.R.Kamalakkannan/CSE-<br>11<br>IOT/SNSCE

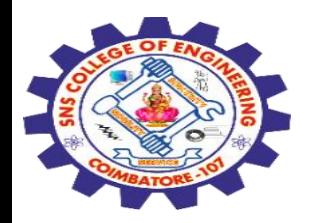

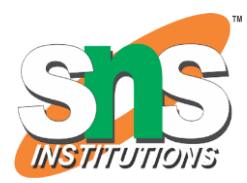

#### **Method 1) Upload using cPanel File Manager:**

cPanel is the most popular panel for managing your hosting account. And you can easily download, manage and upload your website's files on server via cPanel File Manager.

Using this option you can upload your website's files on your hosting account using cPanel's inbuilt File Manager.

You need to follow the below mentioned steps to upload the content using the cPanel:

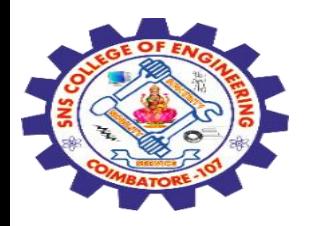

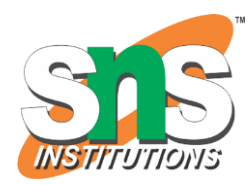

#### 1) Login to your cPanel.

## 2) In your cPanel, scroll down to the Files section and click on the File Manager icon.

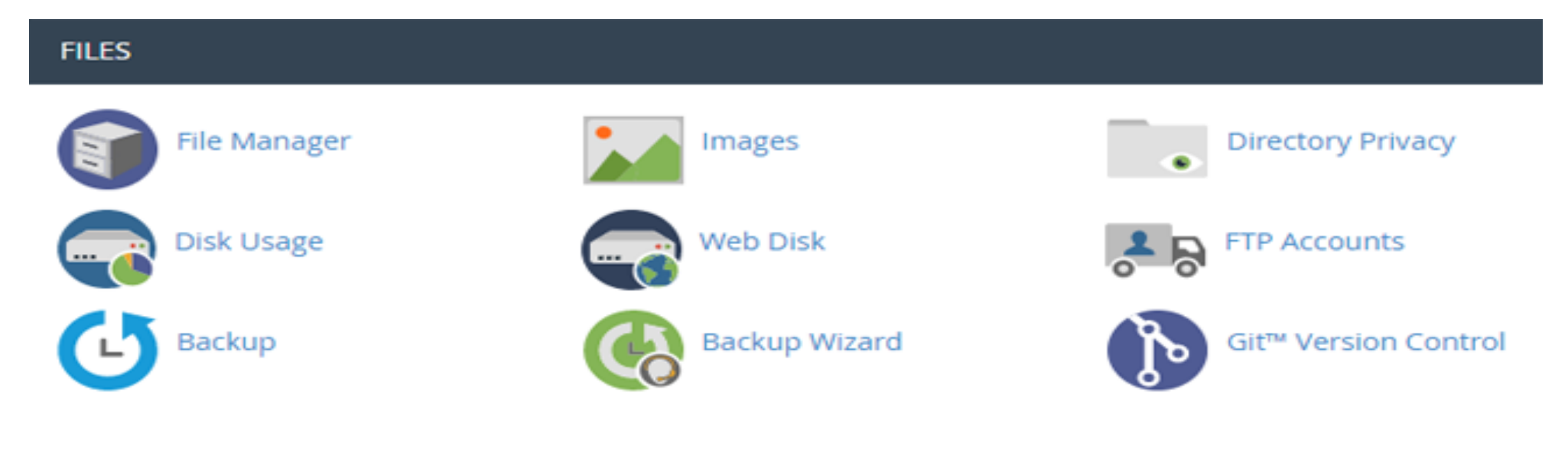

C Panel ,Uploading Website on Server/ 19SB602/FSD FOR NEXT GENERATION IOT /Mr.R.Kamalakkannan/CSE-<br>13<br>IOT/SNSCE

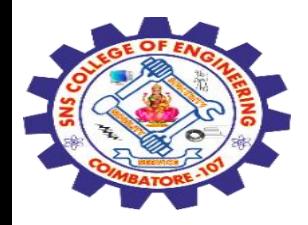

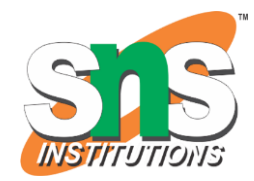

3) Now you are inside your File Manager in your cpanel. Click on Public\_html folder shown at the left side on your screen under the folder directory. This will show all the list of files in your public\_html folder.

Note: All files must be upload in public\_html folder for you to see when you type the URL of your website i.e. www.yourdomain.com.

4) Click on Upload in your navigation bar on the top of the page.

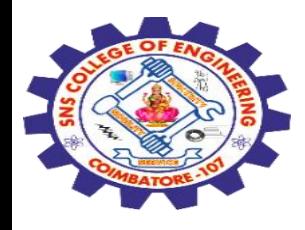

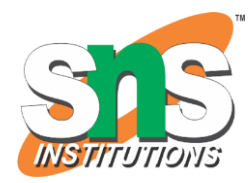

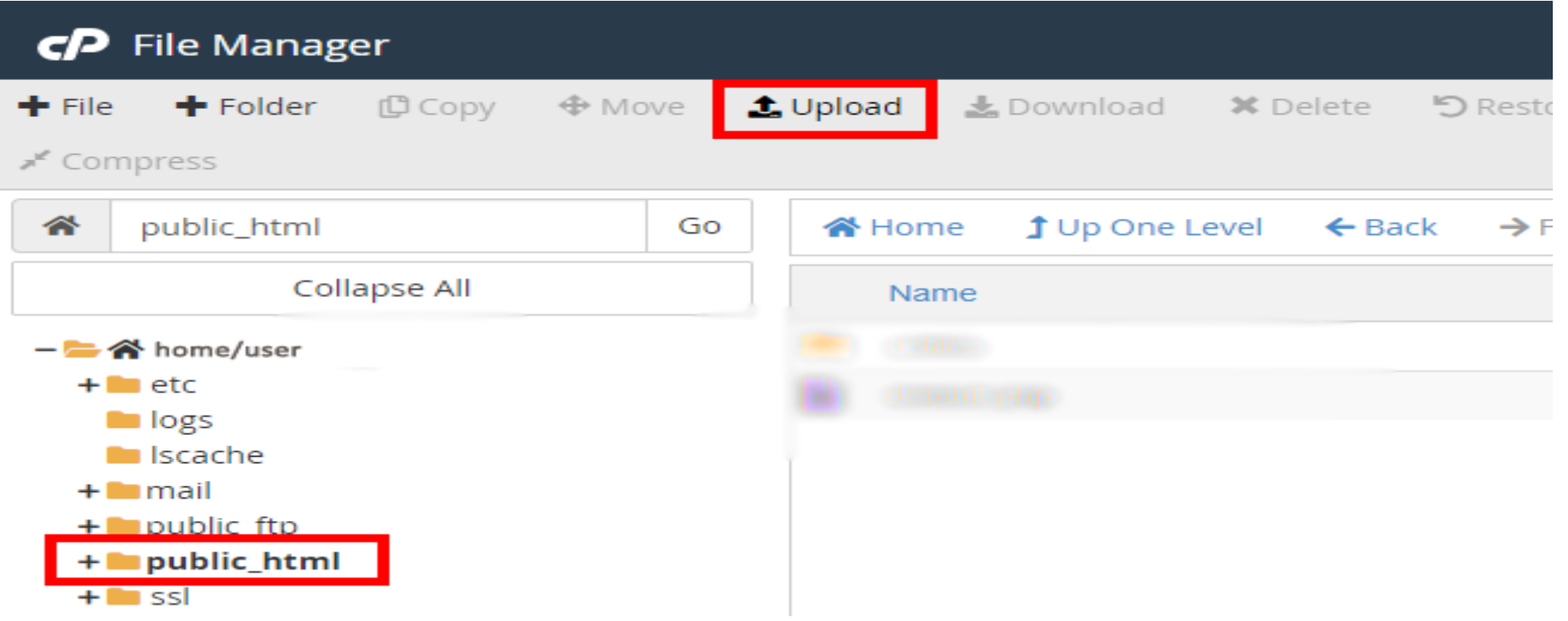

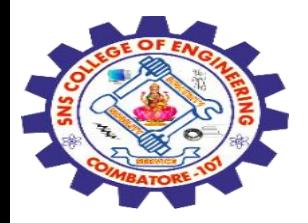

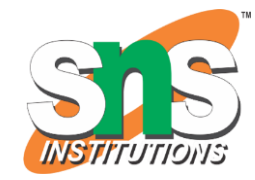

### 5) Click on Browse button and select the website's files from your PC/mobile which you want to upload.

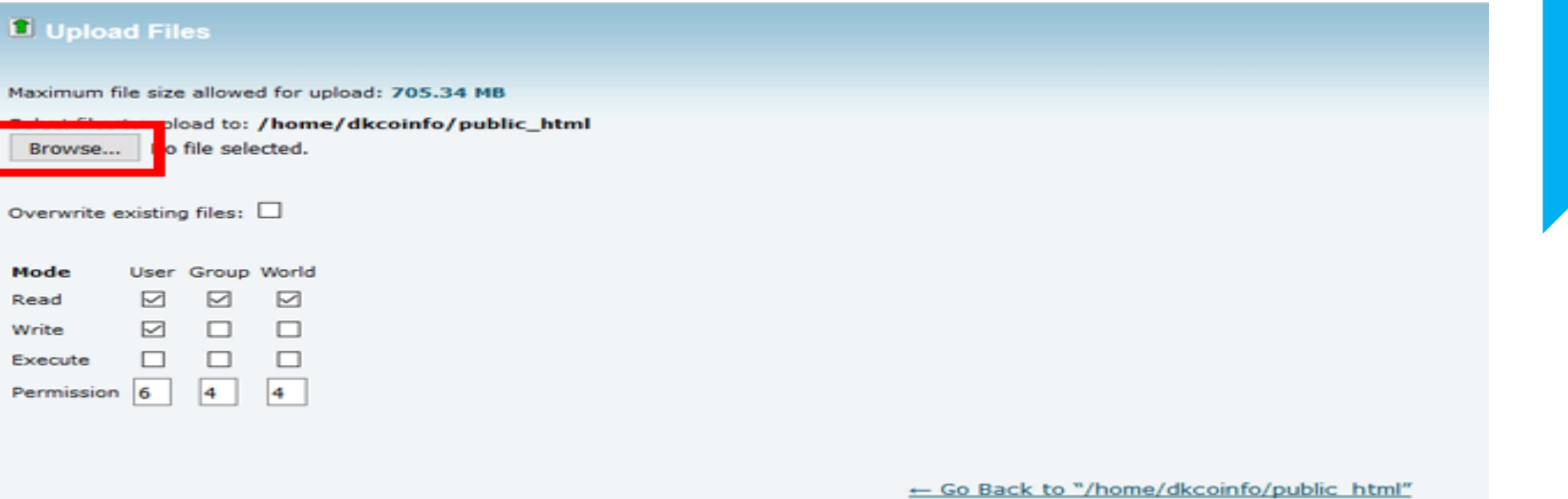

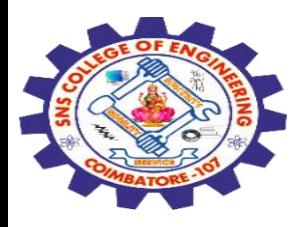

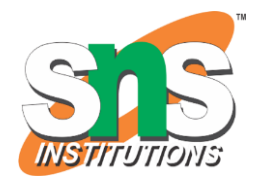

6) After selecting your files that you want to upload, click on Open button and wait for the uploading process to get completed.

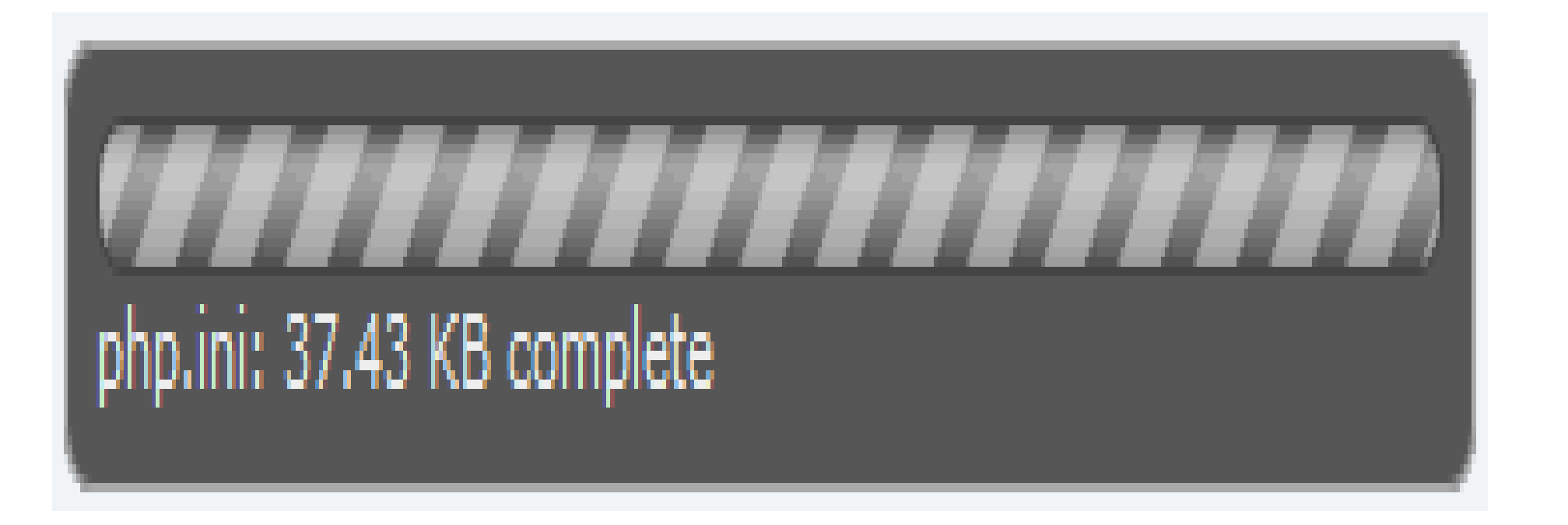

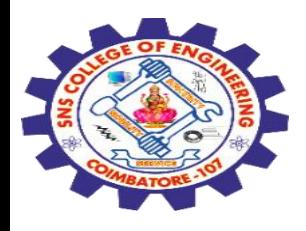

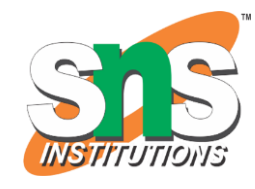

7) Once the uploading process is complete you need to click Go Back button. It will take you back to public\_html folder in your cPanel.

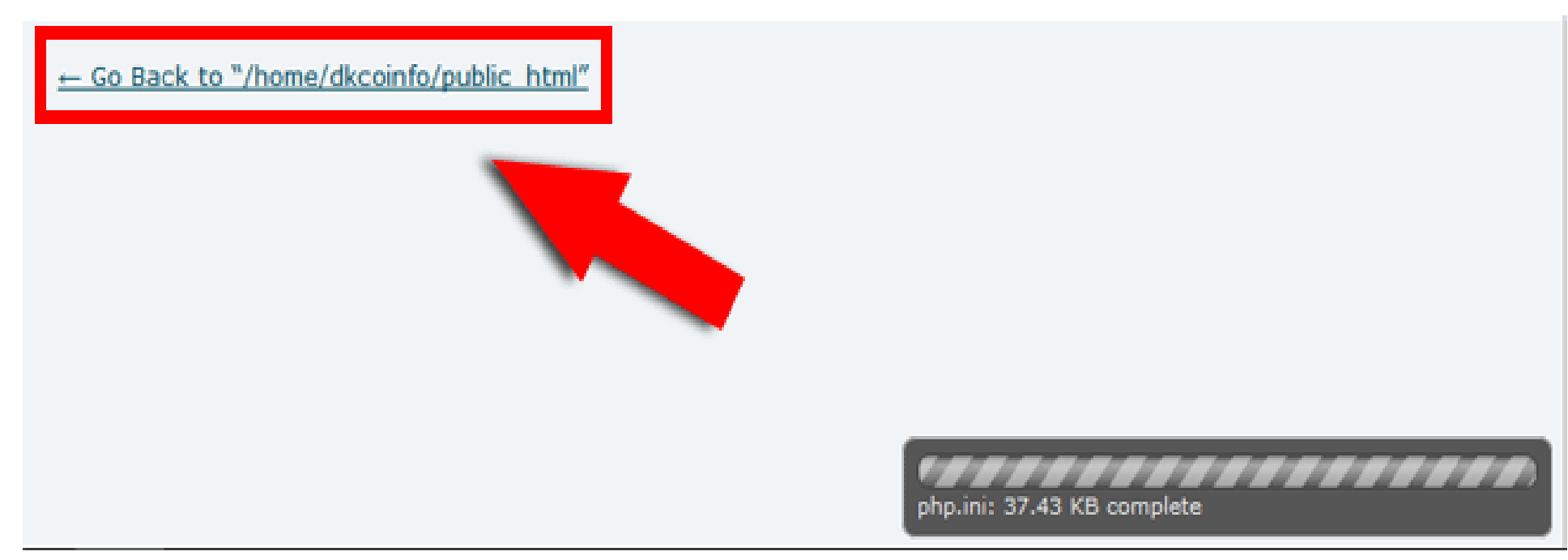

**Congratulations!** Now your website has been uploaded. You can check your website by opening it in your browser.

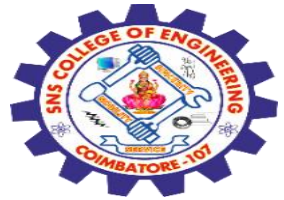

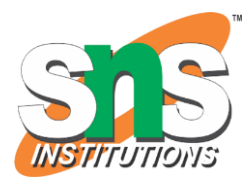

#### **Method 2) Uploading via FTP using Filezilla:**

FTP (File Transfer Protocol) is a method by which you can remotely upload your website's files to server using FTP's clients like Filezilla software. You can easily upload you files from your PC/Mobile using FTP software like Filezilla.

This is the second and alternate way by which you can easily upload content on your hosting account. For uploading your website's files using Filezilla you need to follow the below steps:

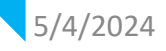

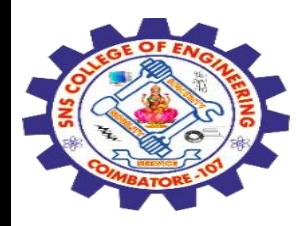

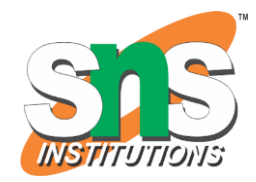

Step 1: First of all open the FTP software like Filezilla that you have installed on your PC/mobile.

Note: If you don't already have FTP software like Filezilla then you can download Filezilla from here.

Step 2: Now you need to login to Filezilla. In the top of the navigation bar there are 3 fields. You need to enter the following:

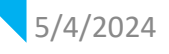

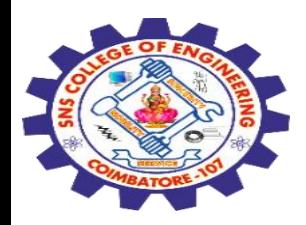

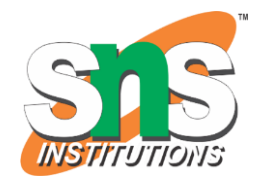

Host Name: Enter the host as your domain name or the IP address of your hosting account that was sent to you in the email with subject "New Hosting Account Information". You can check your email for these details.

User Name: Enter the User name of your hosting account.

Password: Enter the password of your hosting account.

Port: Leave the port box blank.

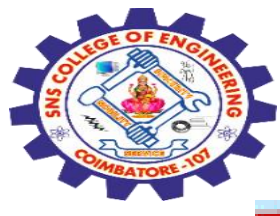

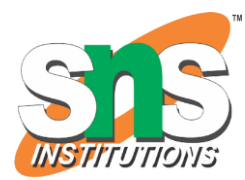

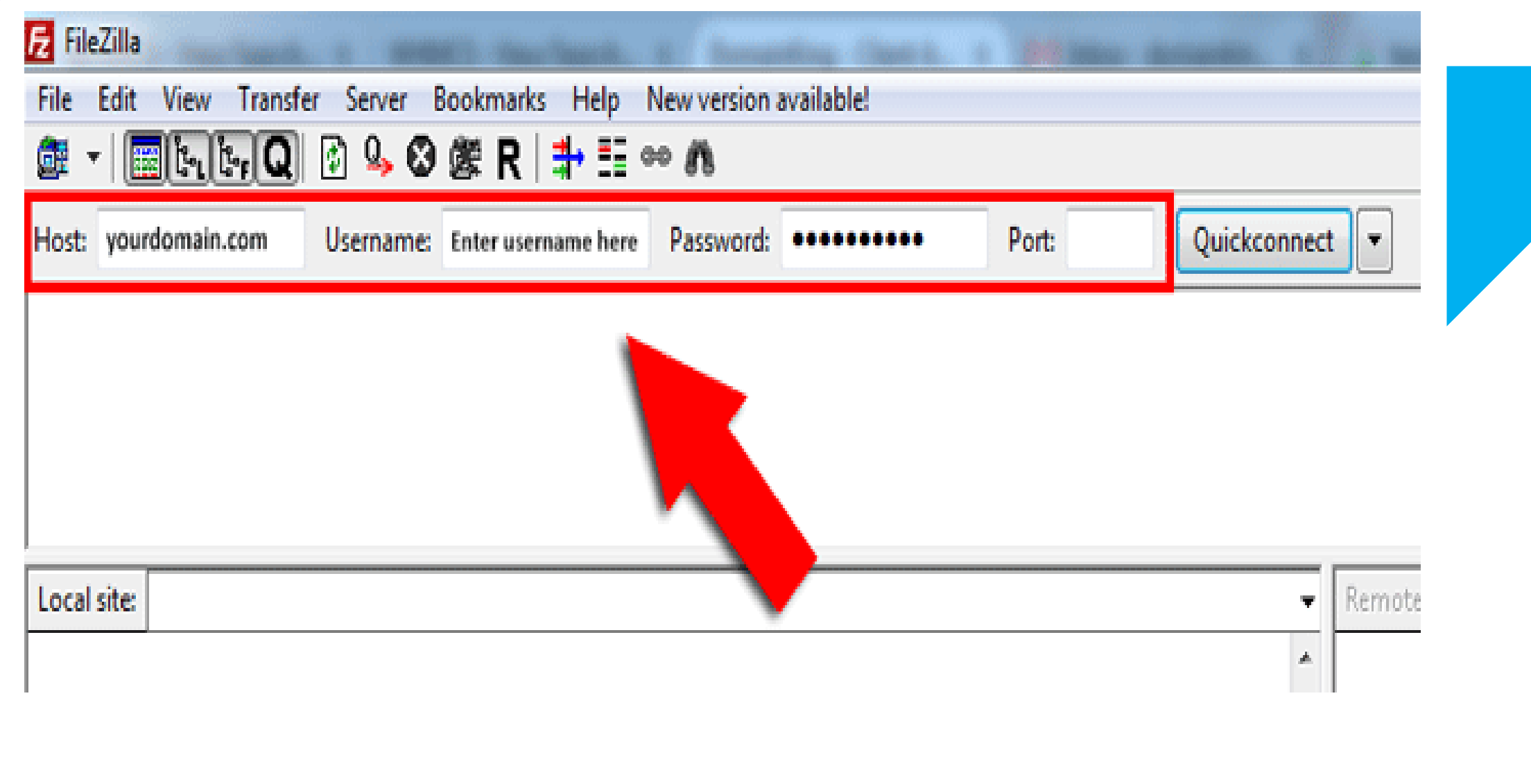

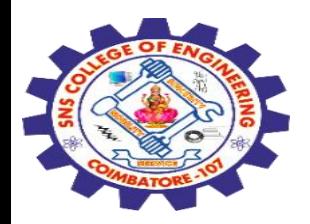

Step 3) After entering all your login details you need to click on Quickconnect button to connect Filezilla with your hosting account.

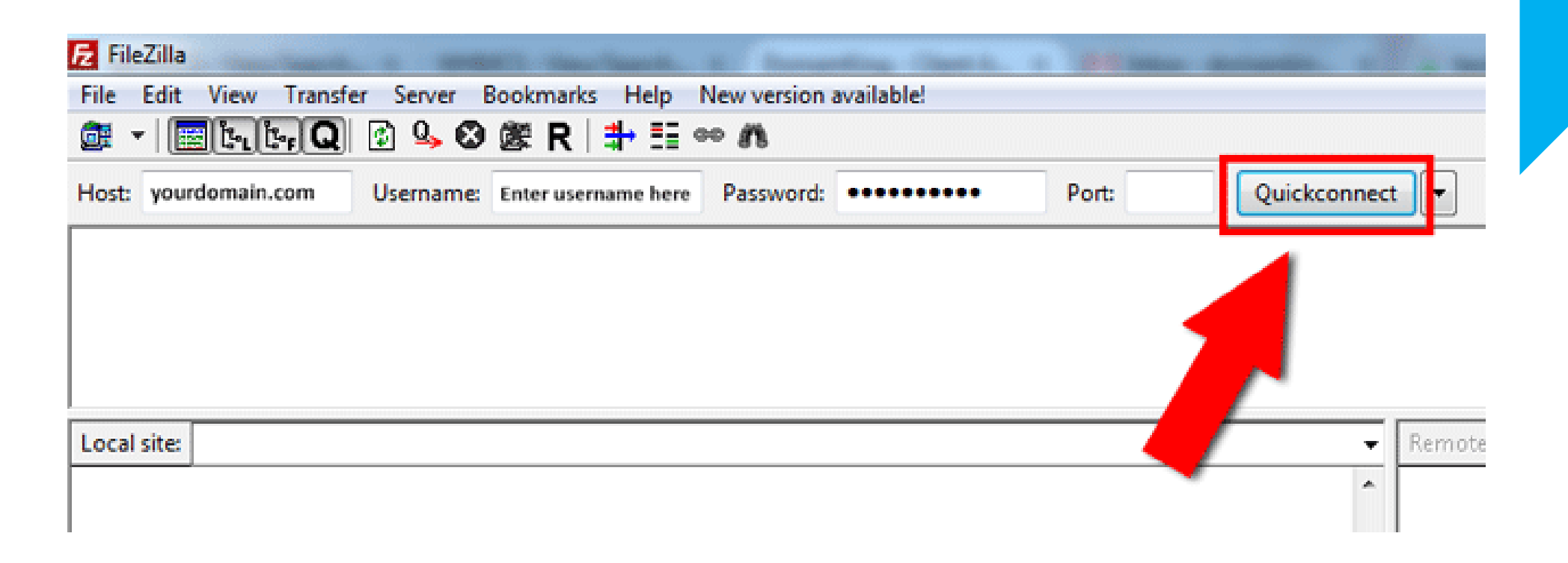

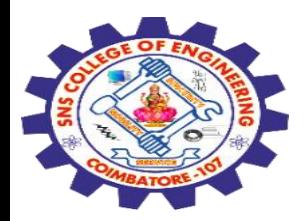

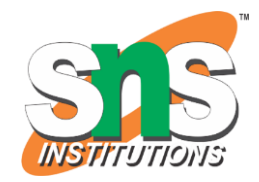

Now your FileZilla is successfully connected with your hosting account. Now you can upload your website content.

Step 4: On the right side under the Remote Site you will see list of folders of your hosting account on the server. You need to select the folder on server in which you want to upload your website as shown in the screenshot.

Note: All files must be upload in public\_html folder for you to see when you type the URL of your website i.e. www.yourdomain.com.

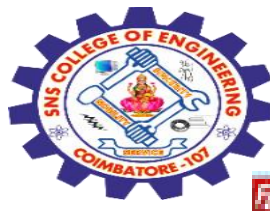

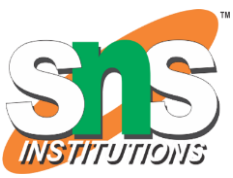

#### F2 dkccinfo@208.91.199.144 - FileZilla

File Edit View Transfer Server Bookmarks Help New version available!

#### $\cdot$  **E**  $\mathbb{E}$  **E**  $\mathbb{E}$  **Q B C B C B B C B E**  $\cdot$ 齹

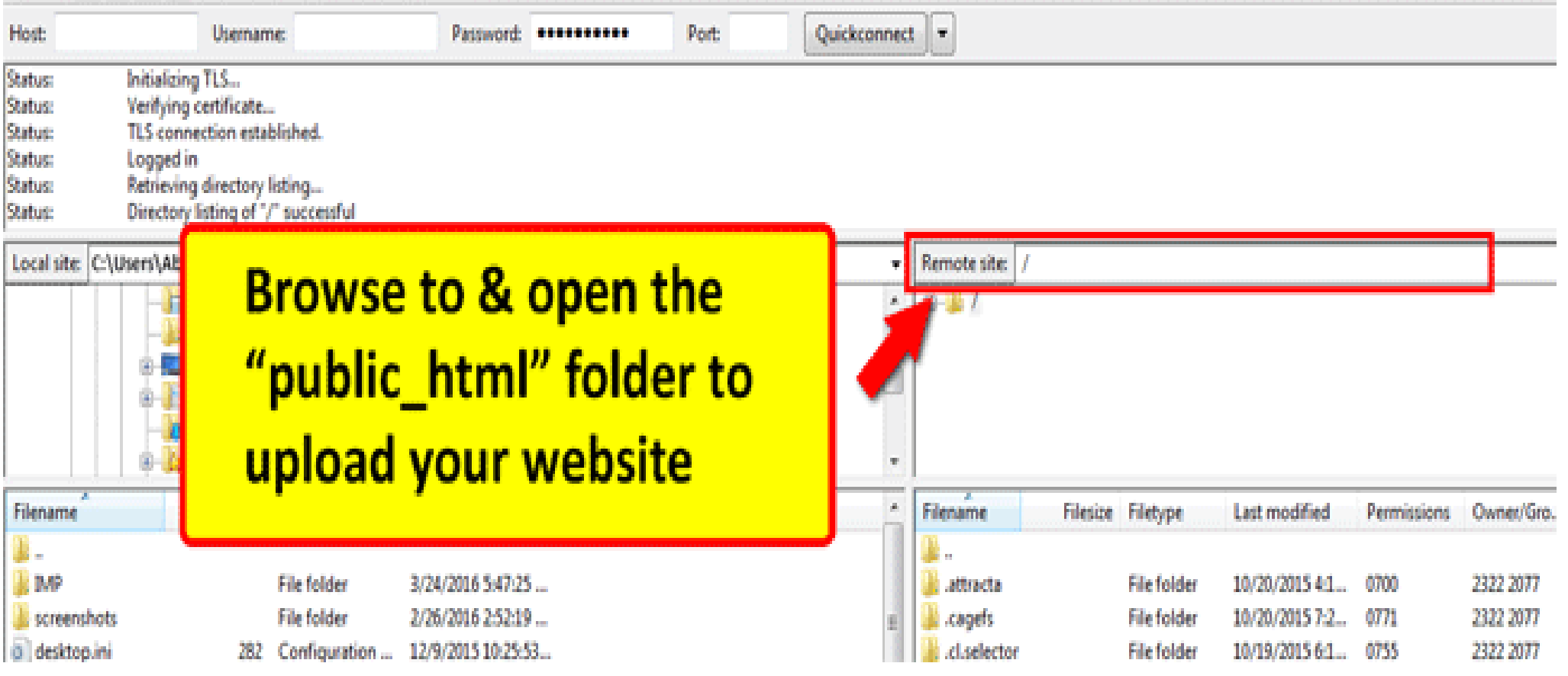

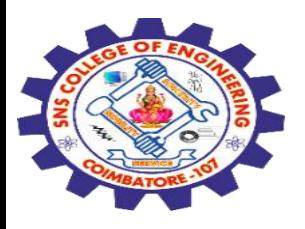

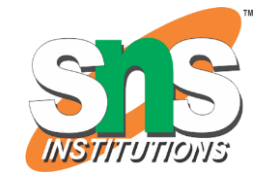

Step 5: Now on the left side under Local Site section you will see the list of folders of your PC/Desktop. You need to navigate to the files that you want to upload to server. Select the files that you want to upload and then Right Click on your files and click Upload.

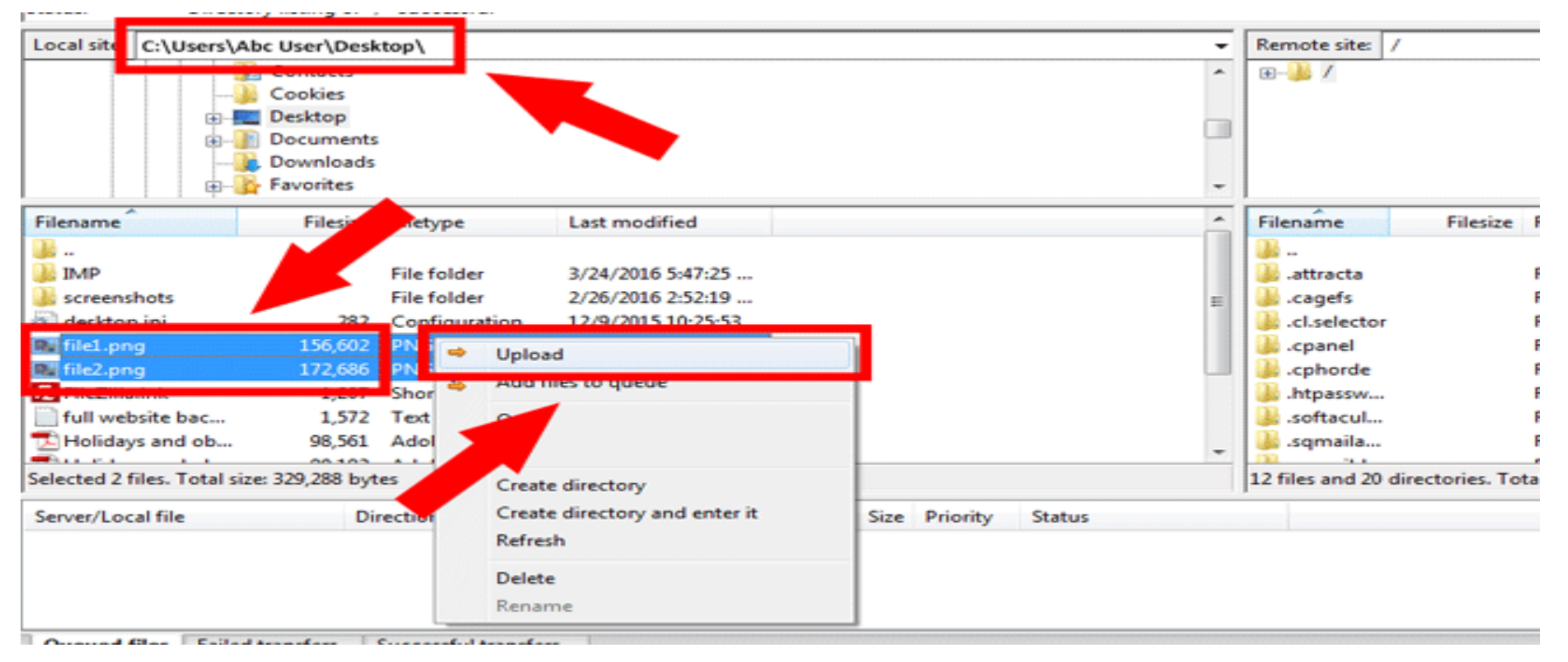

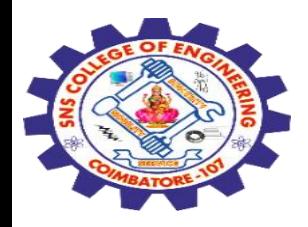

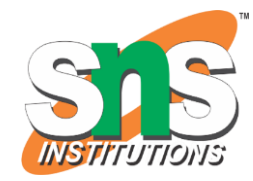

Now your website's files are uploading to server. You can check the uploading process showing at the bottom of your Filezilla FTP client. Wait for the uploading of all your website's files to be completed.

Now your website has been successfully uploaded via FTP using Filezilla. You can check your website by opening it in your browser.

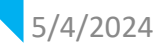

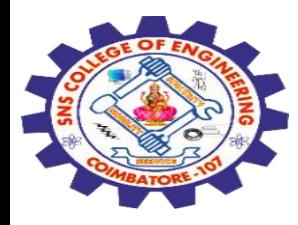

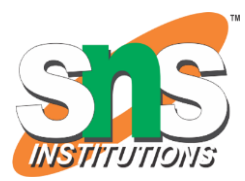

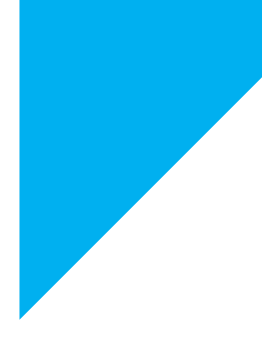

# Any Query????

Thank you……

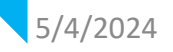

5/4/2024 C Panel ,Uploading Website on Server/ 19SB602/FSD FOR NEXT GENERATION IOT /Mr.R.Kamalakkannan/CSE-IOT/SNSCE